<span id="page-0-0"></span>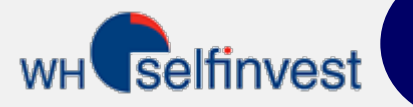

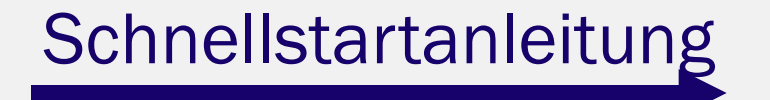

HINWEIS: die einzelnen Kapitel dieses Handbuchs wurden auch als Video für Sie erstellt. Über den folgenden Button

gelangen Sie zu diesen Videos.

**Startseite** [Kursliste](#page-2-0)  **Charting** [Verknüpfte Charts](#page-4-0)  **Flatfilter** [Indikatoren](#page-6-0)  [Standard Toolbar](#page-7-0)  **Orderticket Orderpad** [10 verschiedene Stop Arten](#page-10-0)  [Trendlinie als Stop](#page-11-0)  [Kontoleiste](#page-12-0)  **[Seitenleiste](#page-13-0)** [Trading -Strategien](#page-14-0) 

Die Verwendung des NanoTrader Free ist sehr einfach und intuitiv. Sie werden nicht länger als 5 Minuten benötigen, um die wichtigsten Funktionen wie das Charting sowie das Platzieren einer Order zu verstehen.

Es gibt einige Schlüsselfunktionen im Grundaufbau des NanoTrader Free, welche unbedingt berücksichtigt werden müssen. Diese Funktionen wurden mit einem Wagereichen gekennzeichnet.

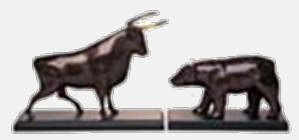

**WH SELFINVEST** Est. 1998 Luxemburg, France, Belgium, Poland, Germany, Netherlands Copyright 2007-2015: all rights attached to this guide are the sole property of WH SelfInvest S.A. Reproduction and/or transmission of this guide by whatever means is not allowed without the explicit permission of WH SelfInvest. Disclaimer: this guide is purely informational in nature and can in no way be construed as a suggestion or proposal to invest in the financial instruments mentioned. Persons who do decide to invest in these financial instruments acknowledge they do so solely based on their own decission and risks. Alle information contained in this guide comes from sources considered reliable. The accuracy of the information, howerver, is not guaranteed.

**Startseite** 

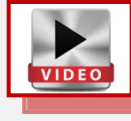

<span id="page-1-0"></span>Selfinvest

Die Startseite besteht aus sechs Elementen. Jedes einzelne wird auf den folgenden Seiten im Detail erklärt.

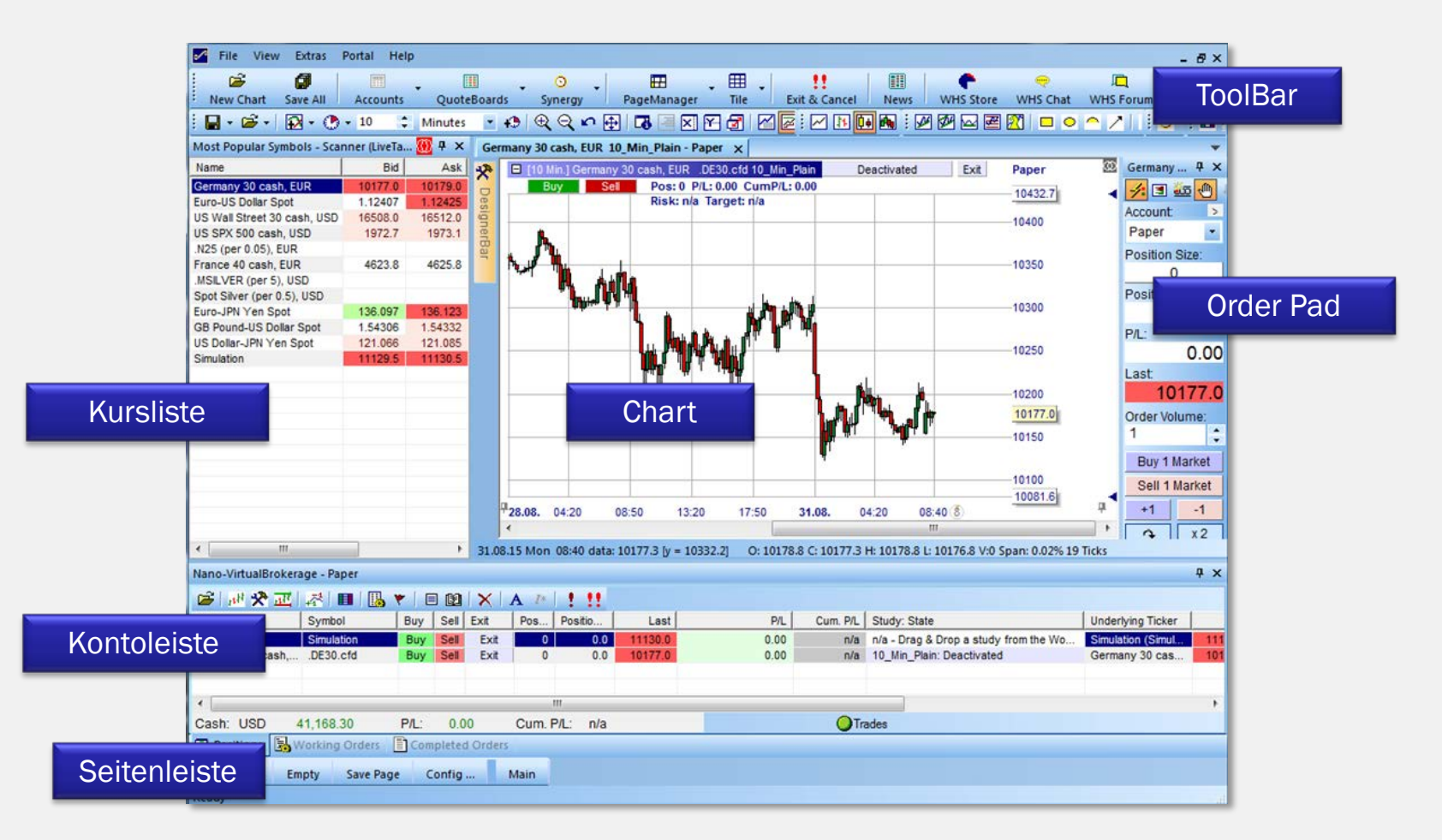

<span id="page-2-0"></span>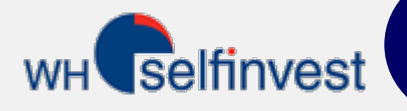

#### **Kursliste**

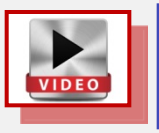

Die Kursliste zeigt eine Auswahl an handelbaren Instrumenten. Sie kann sehr gut als Ausgangspunkt für die wichtigsten Funktionen verwendet werden.

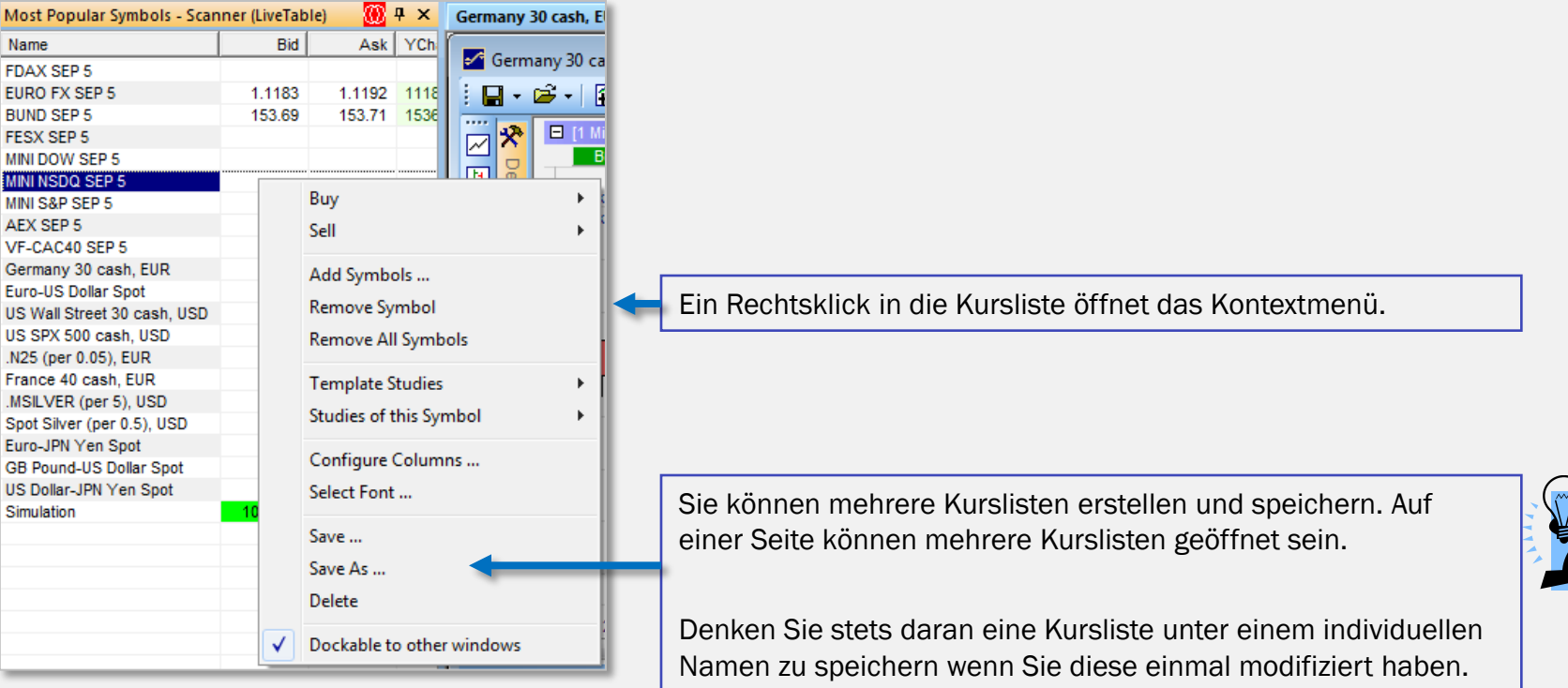

Einen Chart ändern ...

Der Chart ist mit der Kursliste verknüpft: Klicken Sie auf ein Instrument in der Kursliste.

Der Chart ist nicht mit der Kursliste verknüpft: Ziehen Sie ein Instrument per Drag&Drop in den Chart.

<span id="page-3-0"></span>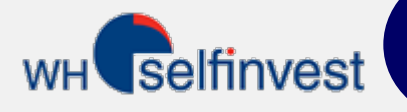

## **Charting**

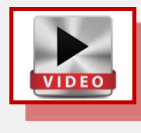

Sie können die Einstellungen für jeden Chart individuell festlegen und diese mit allen möglichen Indikatoren der technischen Analyse kombinieren. Nachdem Sie einen Chart erstellt haben, können Sie diesen als "Analyse" oder alternativ als "Initialanalyse" abspeichern.

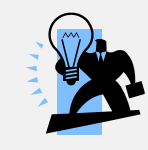

Eine Analyse wird nur für ein ganz bestimmtes Instrument gespeichert. Eine Initialanalyse wird für alle in der Plattform verfügbaren Instrumente gespeichert. Damit können die identischen Einstellungen auf jedes beliebige Instrument angewendet werden. Denken Sie stets daran eine Kursliste unter einem individuellen Namen zu speichern, wenn Sie diese einmal modifiziert haben.

[4](#page-0-0)

Die Charts werden über die verschiedenen Toolbars konfiguriert und individuell eingestellt.

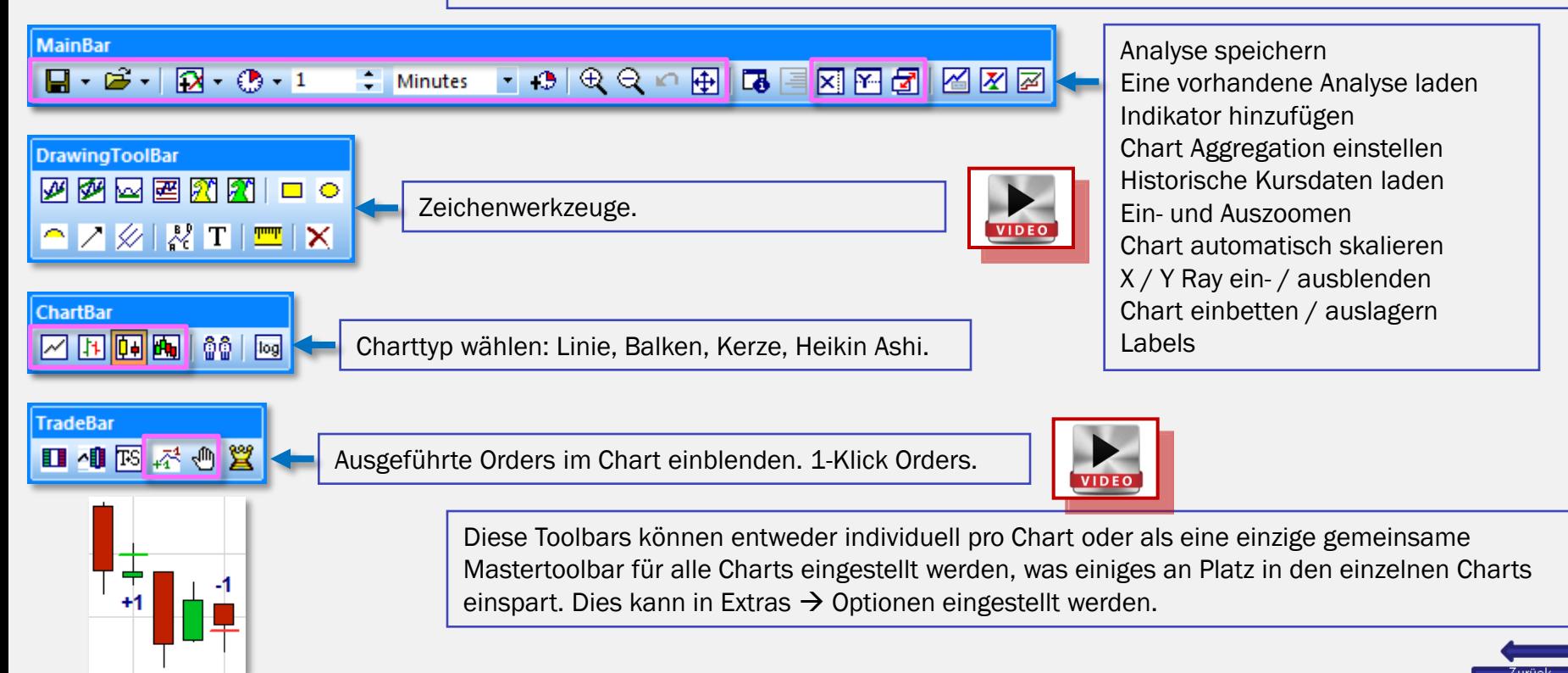

<span id="page-4-0"></span>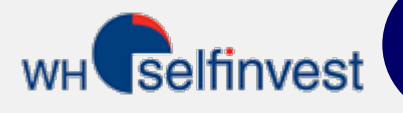

## Verknüpfte Charts

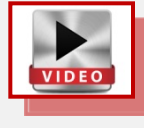

Charts können sowohl untereinander als auch mit einer Kursliste verknüpft werden.

Wählen Sie im Chart dieselbe Farbe wie in der Kursliste. Mit einem Klick auf ein neues Instrument in der Kursliste wird sich der Chart auf dieses Instrument aktualisieren.

Charts können über denselben Weg der farblichen Zuordnung auch untereinander verknüft werden.

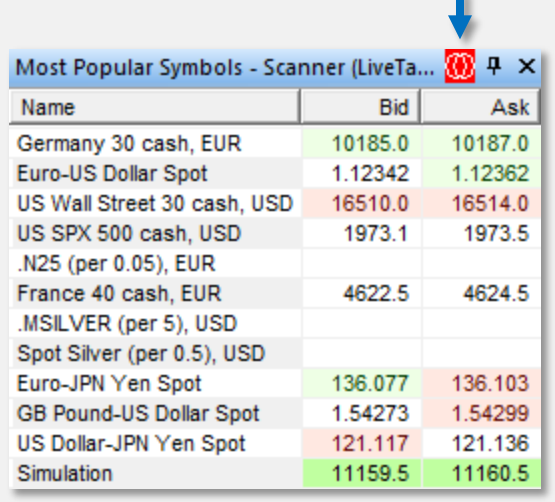

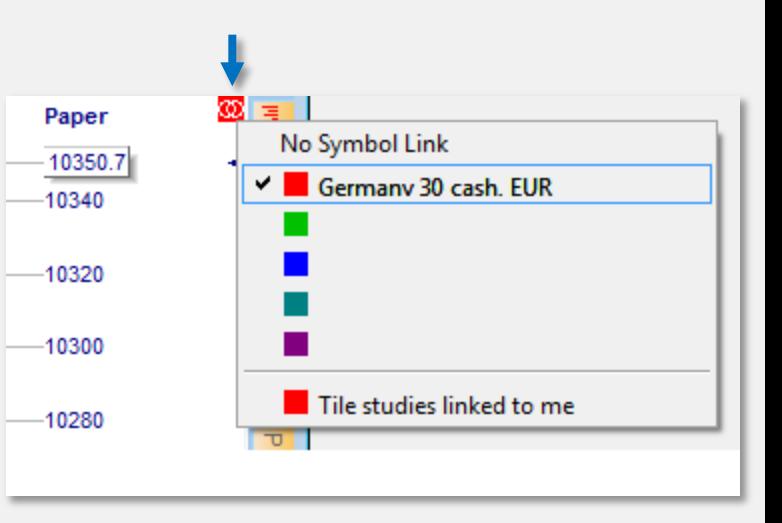

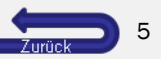

#### **Flatfilter**

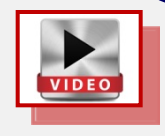

<span id="page-5-0"></span>**WH** selfinvest

Der Flatfilter kann dazu verwendet werden, um zu einem definierten Zeitpunkt eine Position zu schließen.

1. Klicken Sie auf dieses Symbol  $\overrightarrow{P}$ , um den Flatfilter hinzuzufügen. Sie können mehr als einen Flatfilter hinzunehmen.

3. Aktivieren Sie den TradeGuard mit der linken Maustaste.

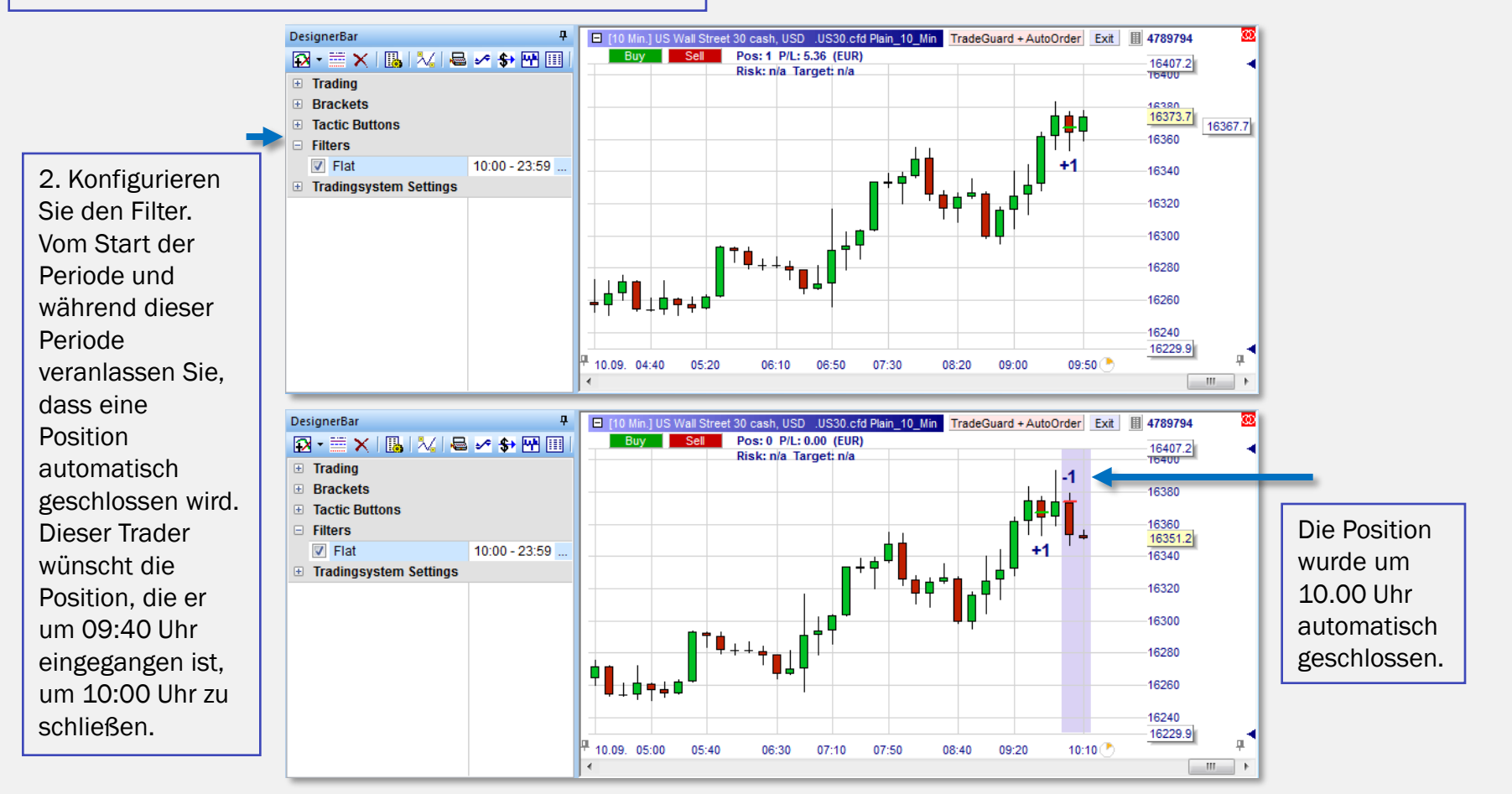

<span id="page-6-0"></span>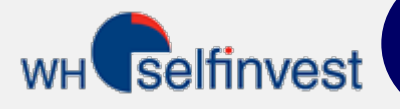

## Hinzufügen und Interpretieren von Indikatoren

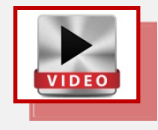

֦֘

Die kombinierte Stimmung der Indikatoren wird im Charthintergrund angezeigt.

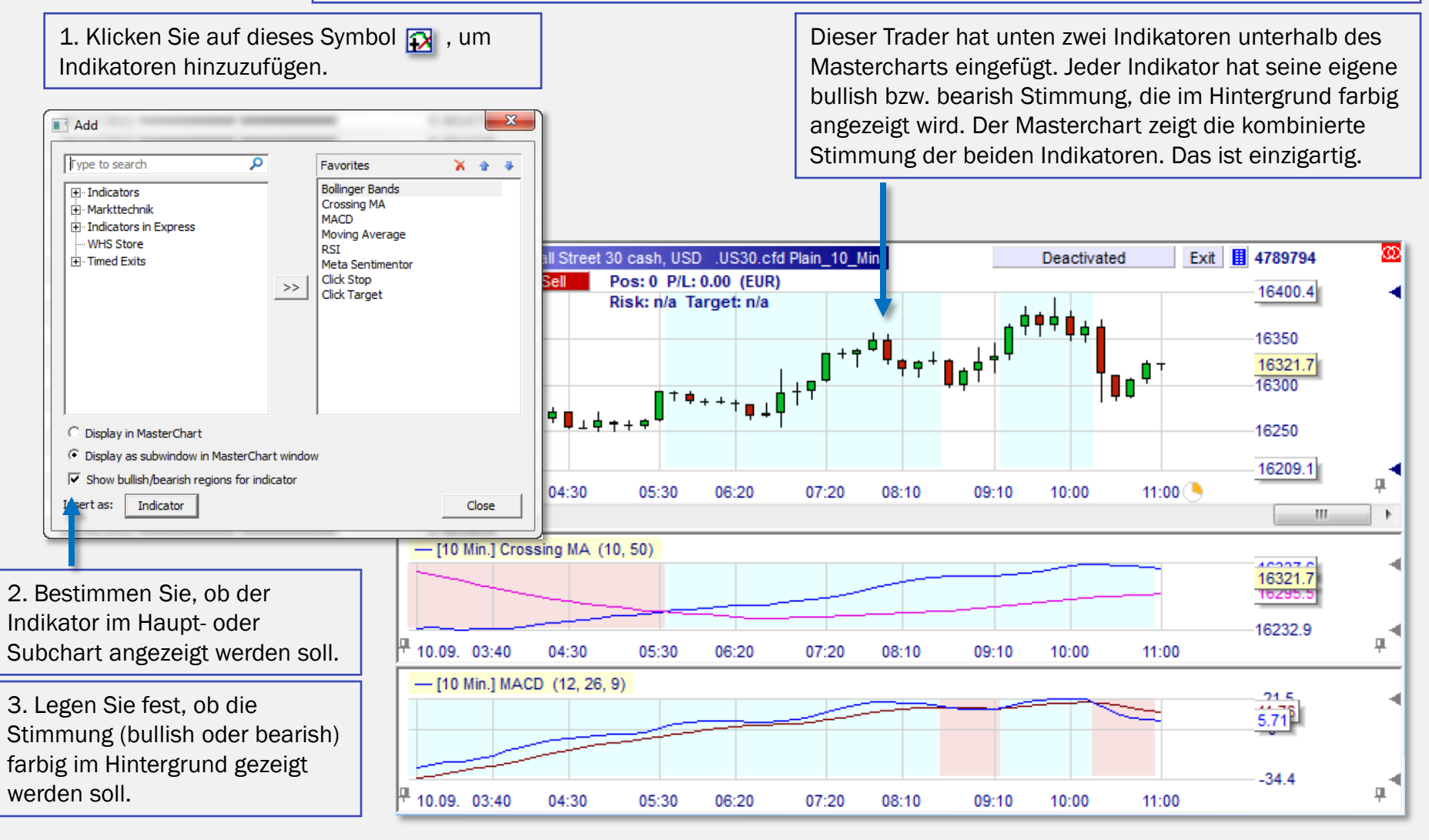

<span id="page-7-0"></span>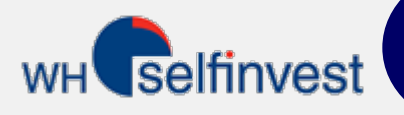

## Standard-Toolbar

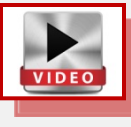

Die Standard-Toolbar erlaubt Ihnen schnellen Zugriff auf die wichtigsten Funktionen zur Verwaltung Ihres Tradingkontos.

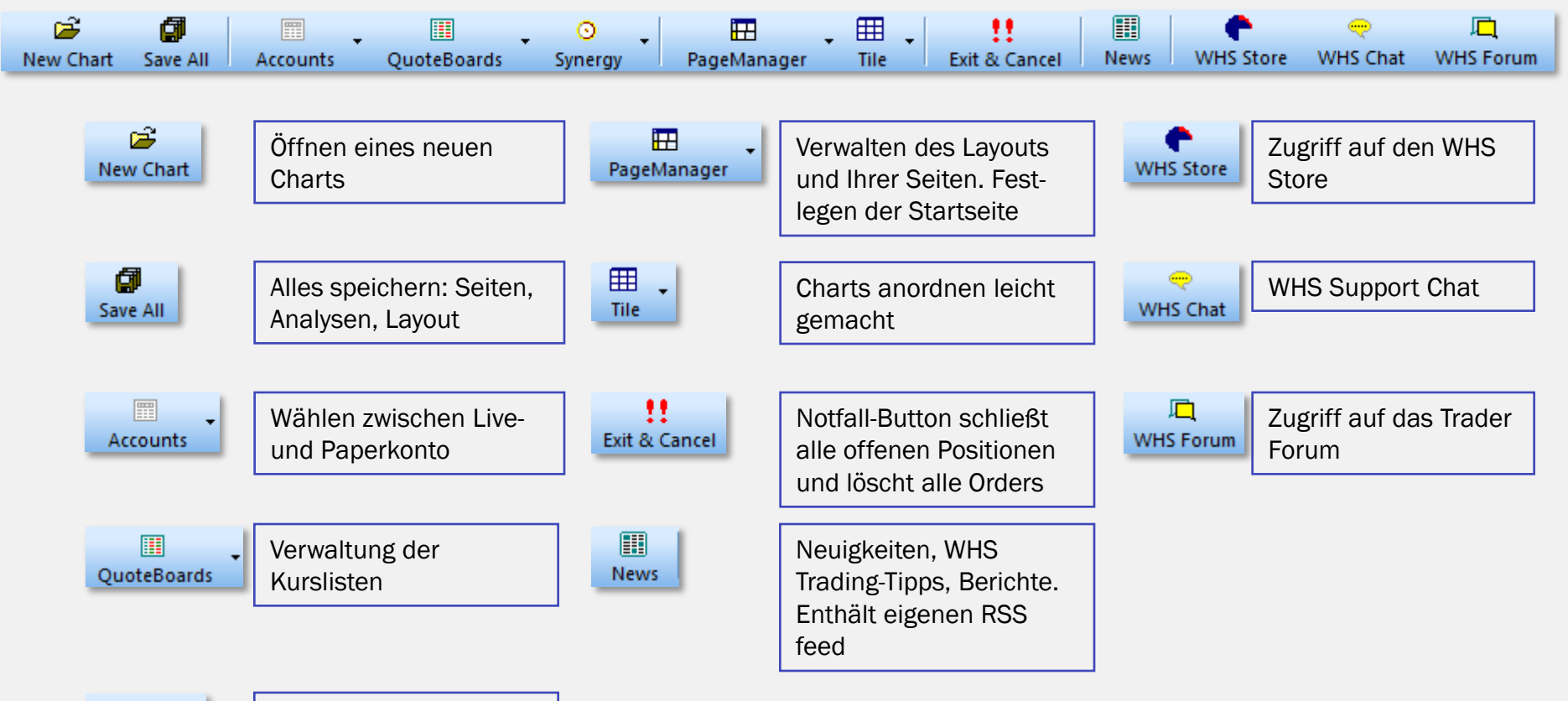

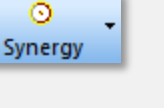

Erlaubt den Zugriff auf Spezialfunktionen wie Group-Trading

<span id="page-8-0"></span>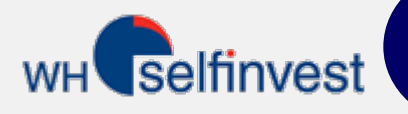

#### **Orderpad**

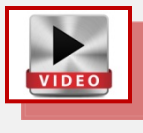

Über das Orderpad können alle notwendigen Funktionen zum Orderplatzieren ausgeführt werden - organisiert, einfach zu bedienen und mit 1-Klick Optionen.

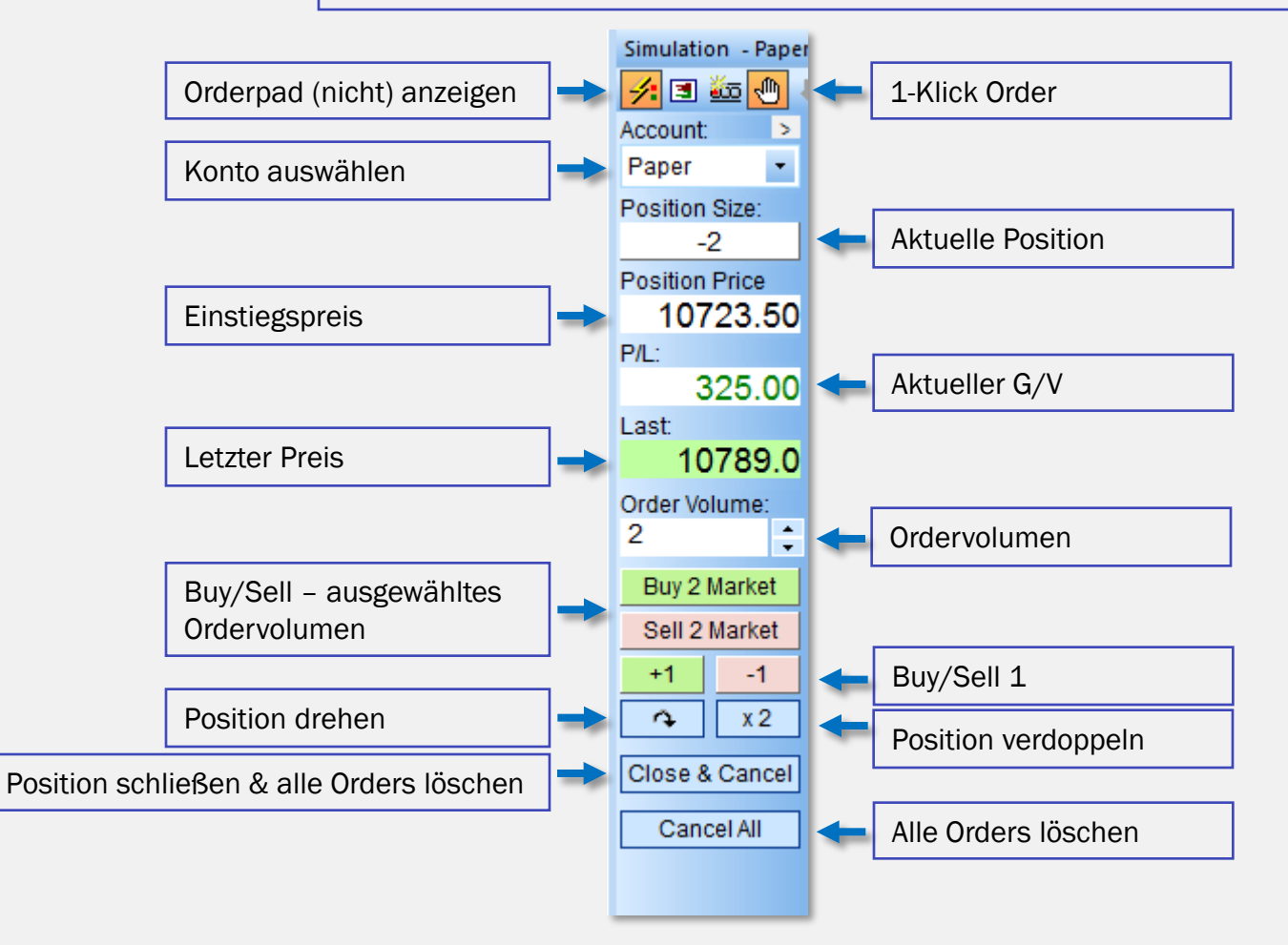

#### **Orderticket**

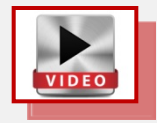

<span id="page-9-0"></span>**WH** selfinvest

Wenn Sie auf den Buy- oder Sell Button klicken öffnet sich das klassische Orderticket. Sie können sofort einen Stoploss und ein Gewinnziel hinzufügen, welche automatisch platziert werden nachdem die Position eröffnet wurde.

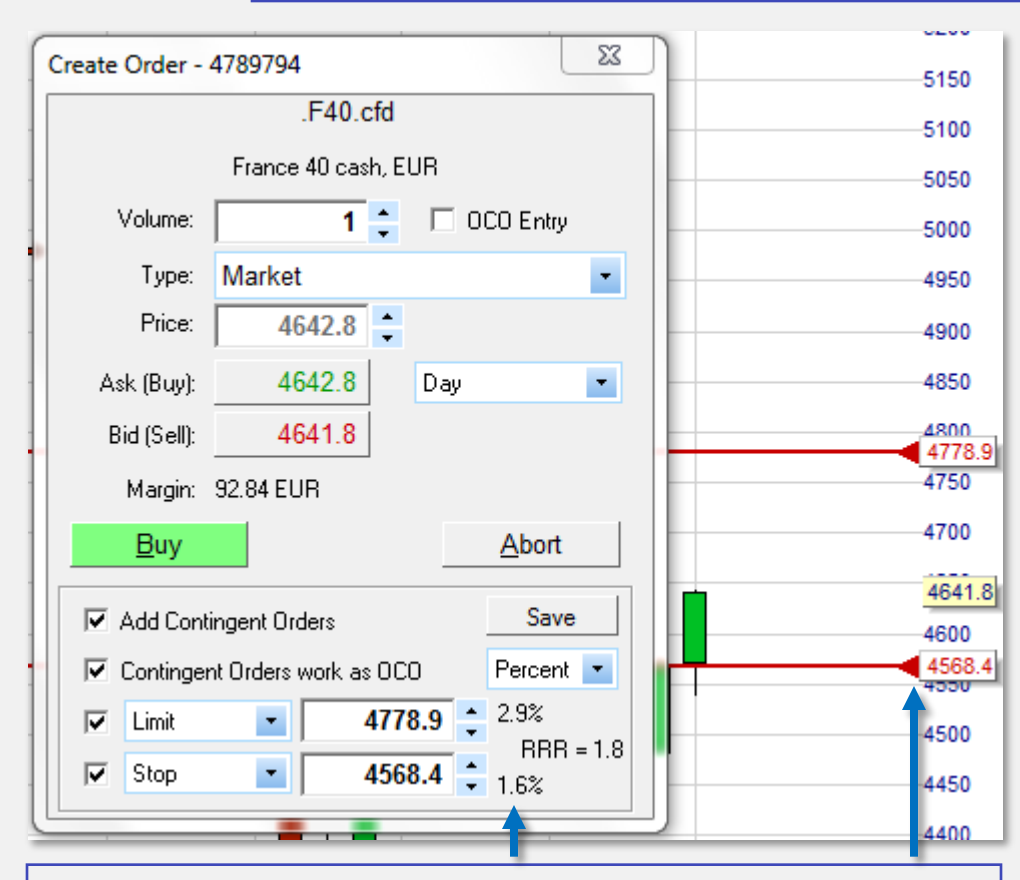

Dieses Beispiel zeigt ein Gewinnziel von +2,9% und einen Stoploss von -1,6%. Daraus ergibt sich ein Risk-Return-Ratio von 1,8.

Klicken Sie auf das rote Dreieck der Order und verschieben Sie den Stop und das Gewinnziel auf das gewünschte Preislevel.

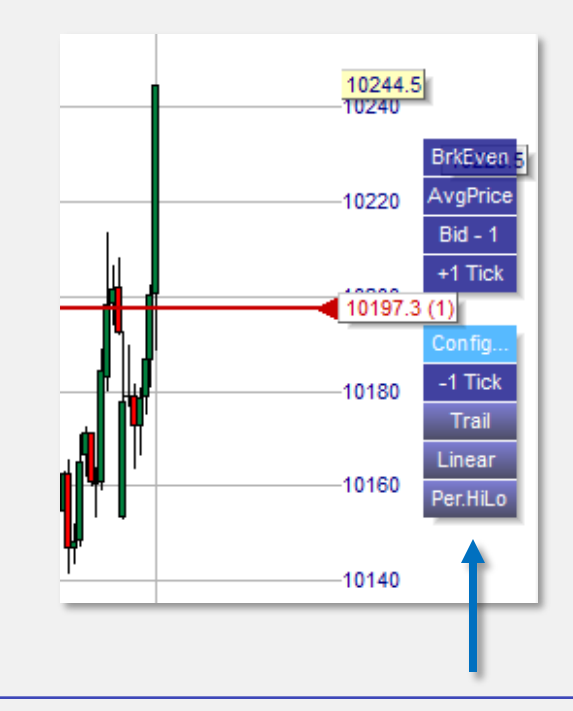

Sobald die Order platziert wurde können Sie auf das Orderlabel klicken um das Taktikmenü zu öffnen. Mit einem Klick können sowohl das Preisniveau als auch die Orderart geändert werden.

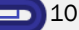

# <span id="page-10-0"></span>**WH** selfinvest

## 10 verschiedene Stop Arten

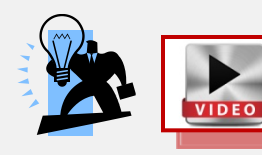

10 verschiedene Stop Arten sind über die blauen Taktik-Schaltfläche verfügbar. Sie legen fest, welche Sie nutzen wollen und definieren diese.

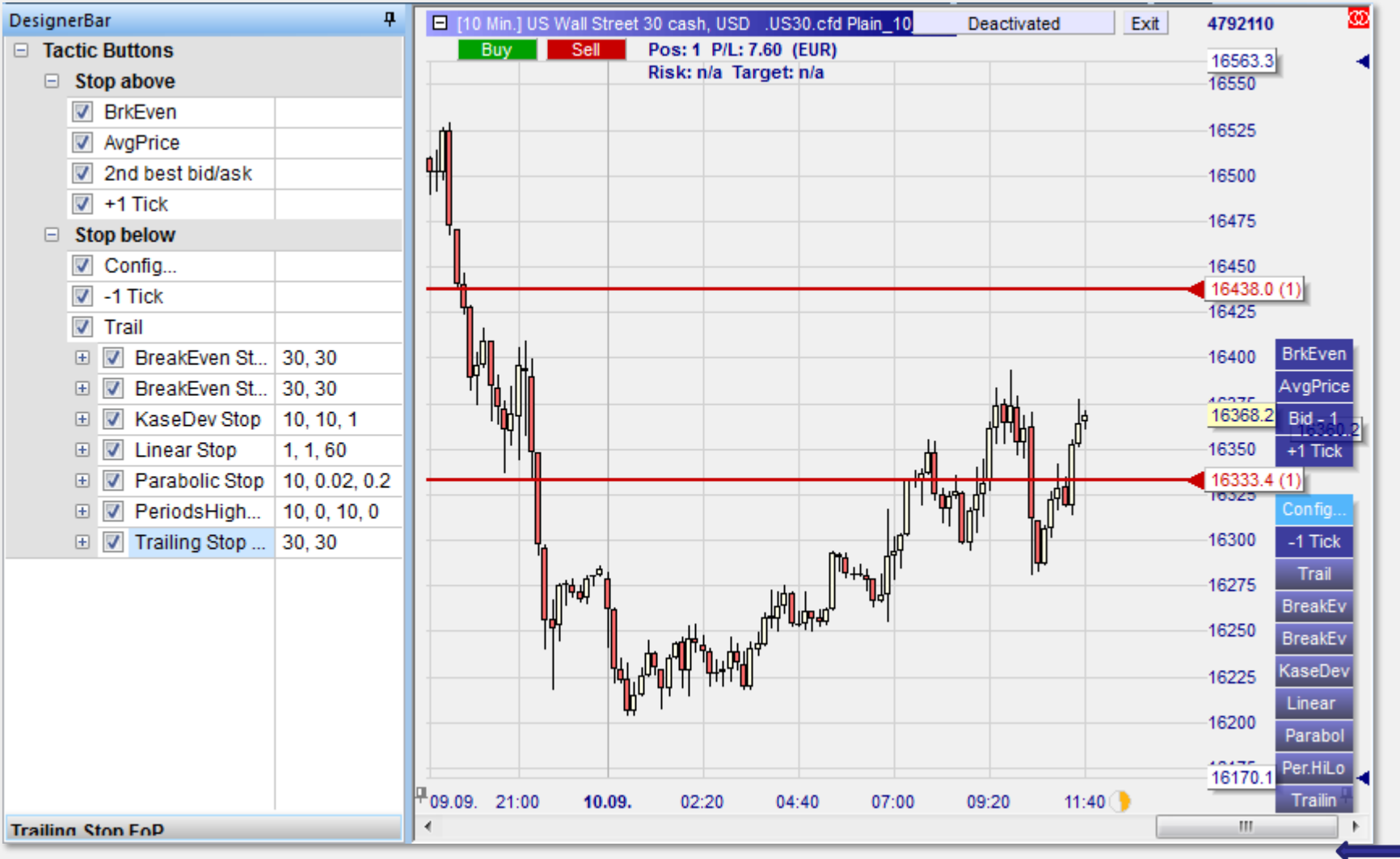

Zurück

<span id="page-11-0"></span>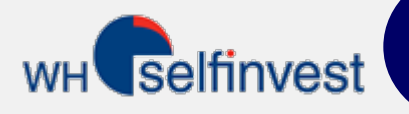

## Trendlinie als Stop

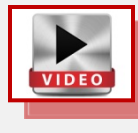

Die Stoporder kann mit einem Klick automatisch modifziert werden. Der Stop wird dann automatisch der Trendlinie folgen.

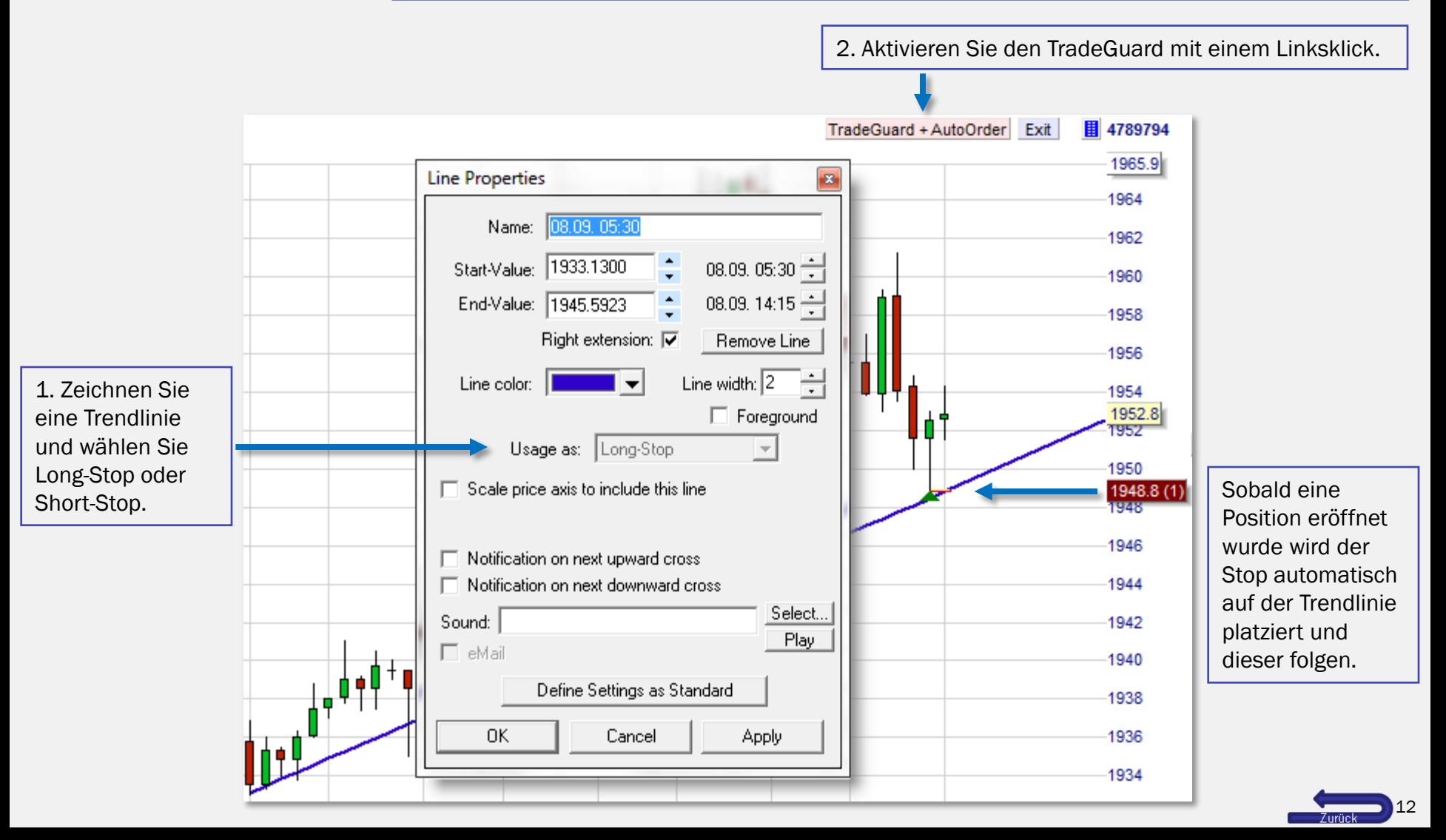

<span id="page-12-0"></span>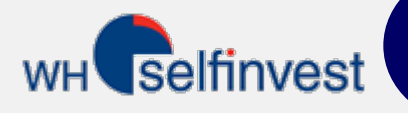

#### Kontoleiste

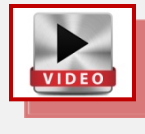

In der Kontoleiste können das Guthaben, offene Positionen, offene Orders und die abgeschlossenen Orders eingesehen werden. Die Kontoleiste kann auch als Kursliste verwendet werden.

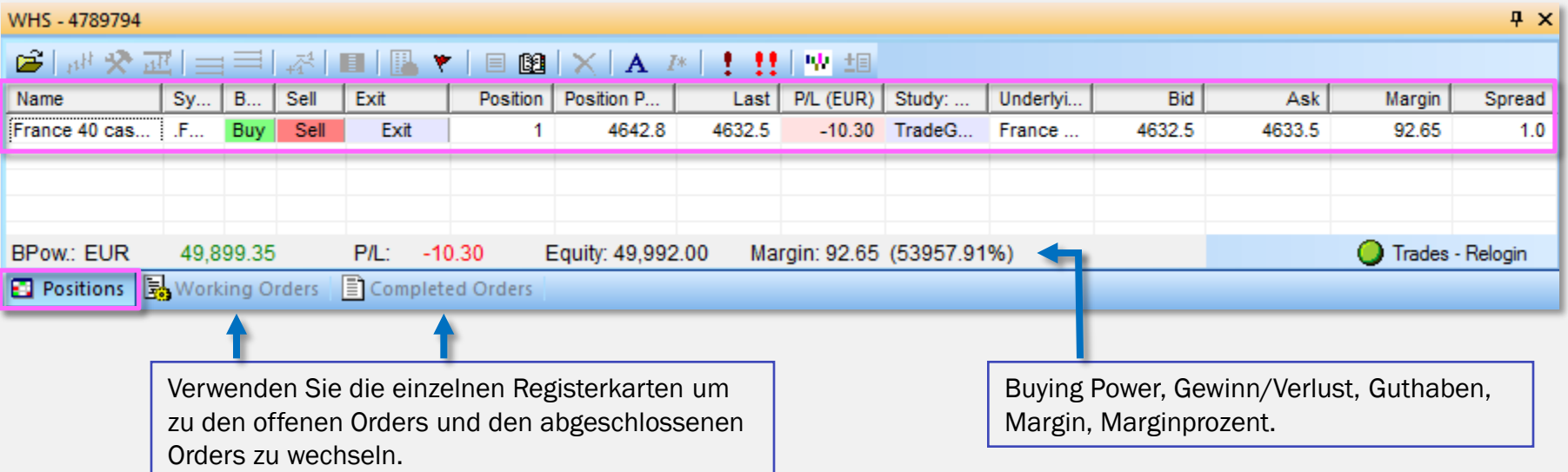

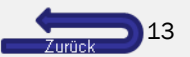

## **Seitenleiste**

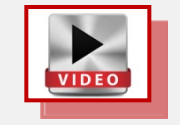

<span id="page-13-0"></span>Selfinvest

Über die Seitenleiste am unteren Rand der Plattform können mehrere Arbeitsplätze (Layouts) erstellt und gleichzeitig geöffnet werden. Mit den Buttons kann sehr einfach zwischen den einzelnen Arbeitsplätzen hin und her gewechselt werden.

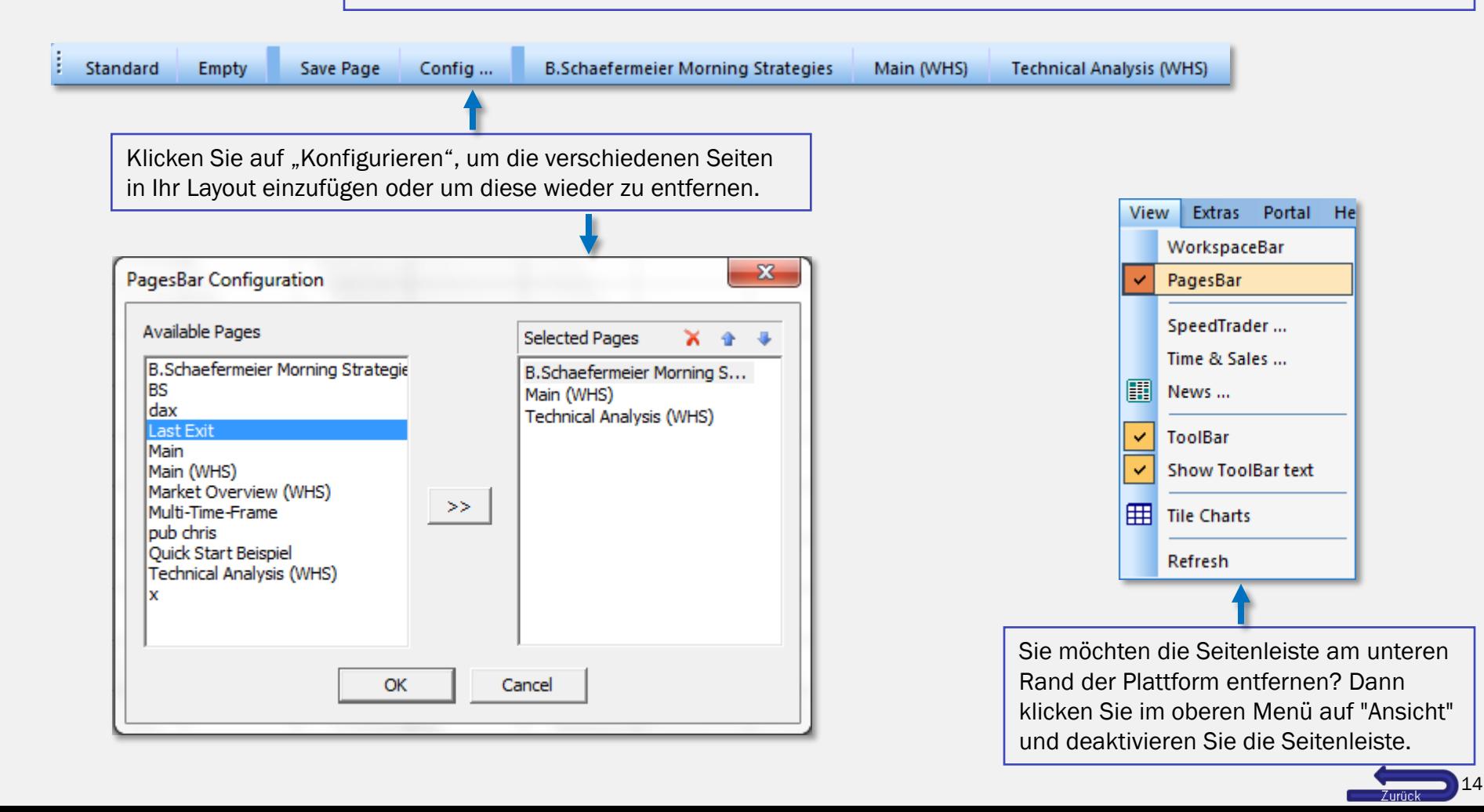

<span id="page-14-0"></span>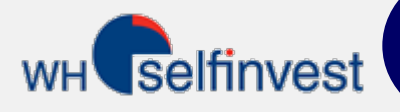

## Trading -Strategien

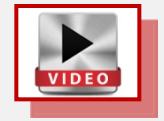

Die Plattform beinhaltet 3 Strategien als Beispiel. Diese können ein Signal zeigen, aber keine Order platzieren. Automatischer Handel ist nicht über NanoTrader Free möglich. Automatischer und halb-automatischer Handel ist ausschließlich über NanoTrader Full möglich. NanoTrader Full beinhaltet über 45 Trading-Strategien, die häufig von bekannten Tradern und Autoren stammen.

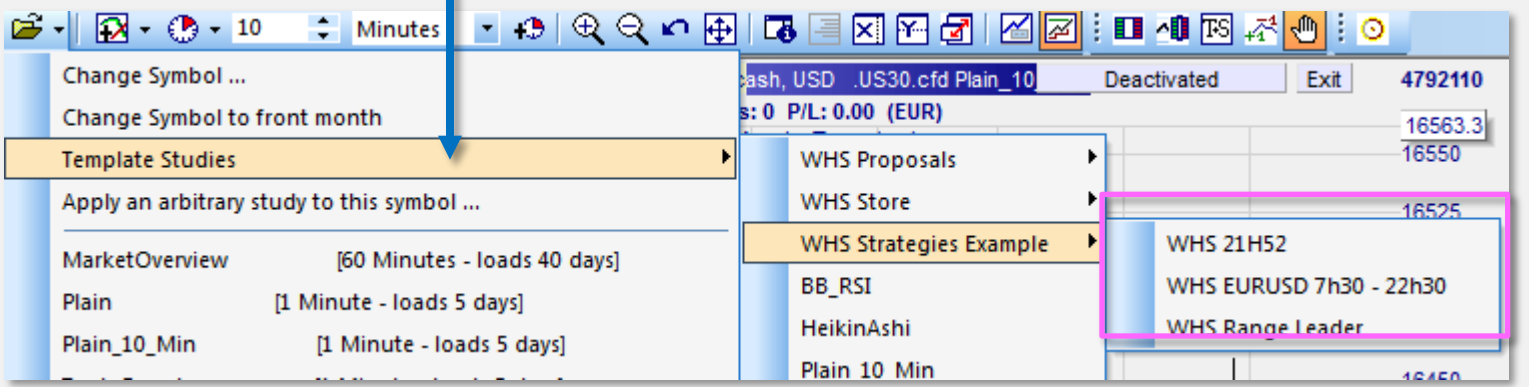

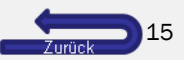